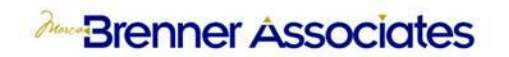

Obtain the WISEids for your students:

- 1. Complete the data entry of the required fields in PowerSchool on the following pages:
	- From the Start Page Select a Student > Demographics.
	- From the Start Page Select a Student > State/Province WI > Choice Students.
	- From the Start Page Select a Student > State/Province WI > WSN Report Information.
	- See the Wisconsin State Reporting Guide, Reports > WISEid Upload for Students for a complete listing of the data elements for the WISEid upload. Obtain it from PowerSource at [https://support.powerschool.com](https://support.powerschool.com/) and enter 9469 in the search site window.
- 2. Run the WISEid Data Validation report in PowerSchool and correct any errors. Repeat the process until all errors are corrected.
- 3. Create the file of your students to be uploaded to WISEid by running the WISEid Upload for Students function.
- 4. Upload your file to the DPI WISEid application at <https://apps2.dpi.wi.gov/secure/home> and resolve any errors and complete the Match Review process.
	- You will need a WAMS account to upload to WISEid
	- You must have been given delegated access to the WISEid application by your District Security Administrator.
	- The Ed-Fi Wisconsin Overview which is available from PowerSource [https://support.powerschool.com](https://support.powerschool.com/) Community > Forums > Wisconsin User Group Forums > WISEdata summarizes the steps to get a WAMS account and delegated access.
- 5. Create a file of your students from WISEid to import to PowerSchool using the *Student Download by local PersonID* function.

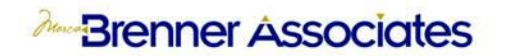

Importing the WISEids for your students:

- 1. From the Start Page in PowerSchool select Special Functions > Importing & Exporting > Quick Import.
- 2. Complete the page as shown below;

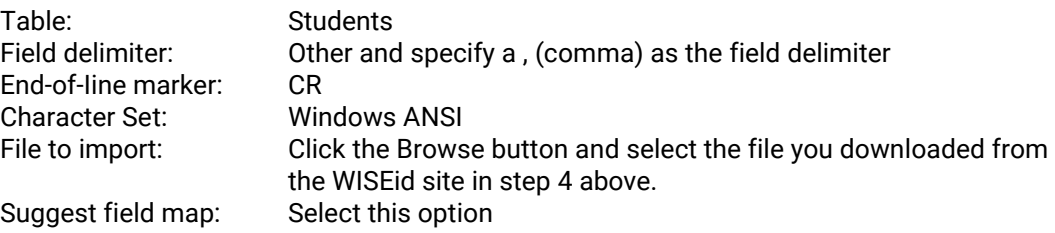

• The File to import shown below is for example purposes only

**Quick Import** 

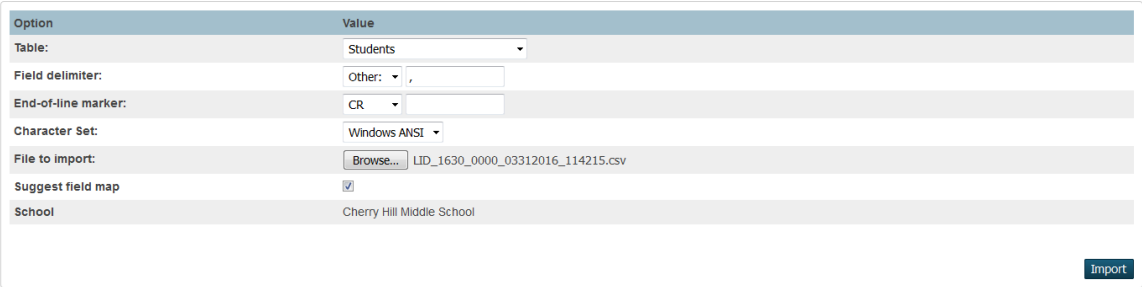

3. Click Import.

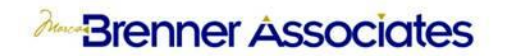

- 4. Complete the Import Records from an ASCII Text File page as shown below:
	- Map only the *LocalPersonID* and *WISEid* fields from the import file.
	- Select the option to **Exclude the first Row**.
	- For Advance Import Options specify **Update the student's record with the information from the file being imported**

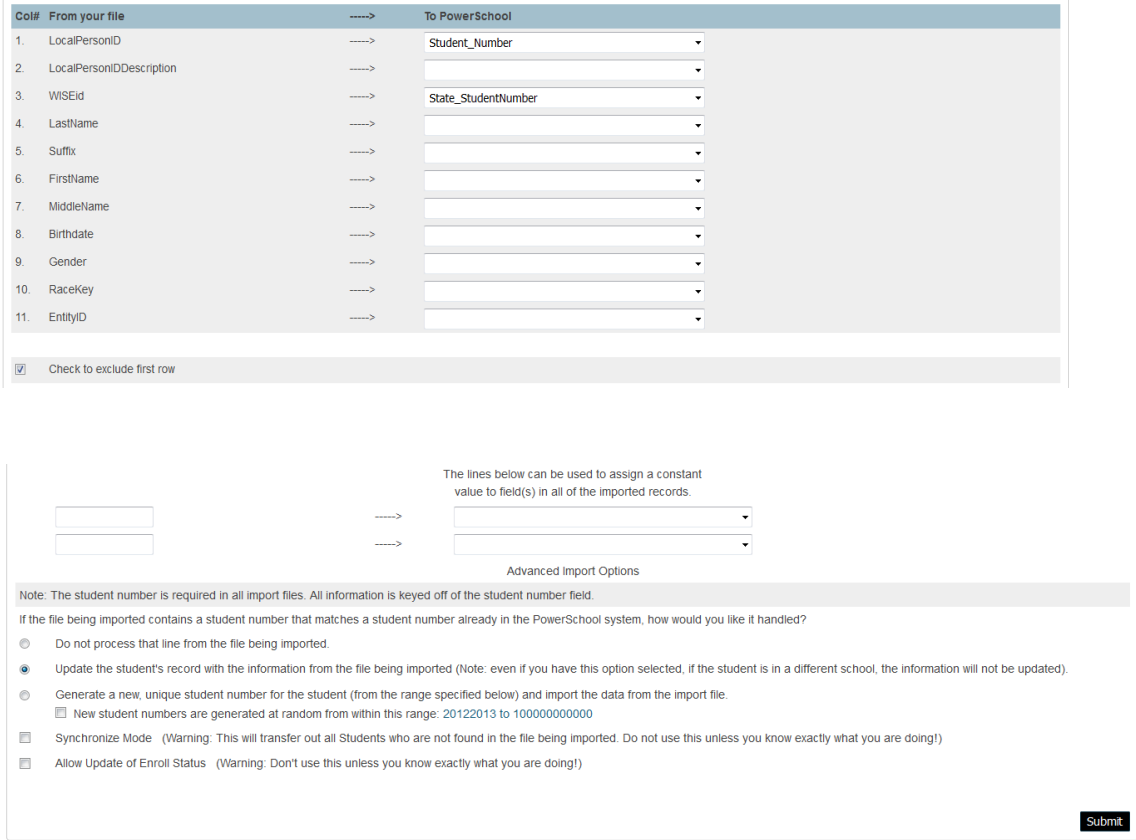

- 5. Click Submit.
- 6. A page is presented showing the progress of the import.
	- WISEids successfully imported will show the students name in black.
	- Students with errors will be listed in red.
- 7. When the import is complete select the Start Page from the bread crumbs at the top of the page.

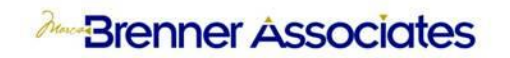

8. You can view the imported WISEid for a specific student by selecting the student from the start page with the appropriate search and then selecting State/Province WI > Choice Students.

The WISEid is imported to the State\_StudentNumber field in PowerSchool and be verified using functions such as List Students or Quick Export.